# Zebra ET5X Windows 10 Upgrade Instructions:

## Contents

| Introduction                    | 2    |
|---------------------------------|------|
| Creating Installation USB Stick | 2    |
| Using ET5X Comm Cradle          | 3    |
| Using USB Hub                   | 4    |
| Updating OS                     | 5    |
| Checking the versions           | . 14 |
| Check EC FW Version             | . 14 |
| Check BIOS Version              | . 14 |
| Check WIN 10 Release Version    | . 15 |
| Creating a bootable USB         | . 17 |

## Version 1.0

#### Introduction

- Update only needed if you are running an older release of the software. To check your version, see this section Checking the versions
- All data on the tablet will be erased upon installation.
- Windows 10 Activation takes place only after device connects to Wi-Fi.

### **Creating Installation USB Stick**

Follow these steps to create bootable installation USB stick. This is critical: Only FAT32 format is recognized by the tablet BIOS for the steps below. Note: **Use 8GB stick or larger.** 

NOTE: In the past we have encountered few instances where some USB Sticks are not recognized by ET5x properly. We would recommend using SanDisk [8/16/32 GB] in such cases since we never saw any issues with this particular brand.

- 1. Insert USB stick to host PC.
- 2. From Windows Explorer right click USB stick and Format to FAT32, as in the figure below:

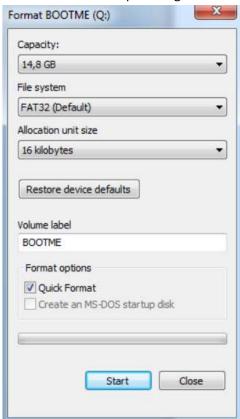

3. Rename stick as "BOOTME" by right click in Explorer and rename.

## **Connecting External USB Devices to Tablet**

Connect to a keyboard and mouse since the touch screen functionalities are disabled in BIOS mode. Use either setup:

- Using ET5X Comm cradle
- Using USB Hub

## **Using ET5X Comm Cradle**

Use a Zebra cradle - CRD-ET5X-1SCOM1 or CRD-ET5X-1SCOM1R— that has the USB ports on the back.

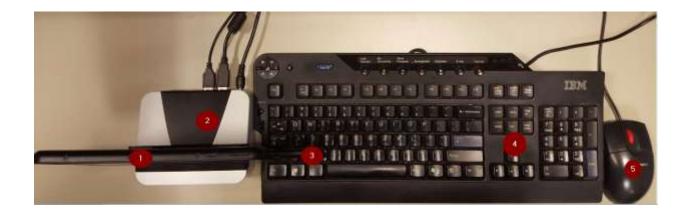

- 1. ET50/ET55 tablet
- 2. ET5X cradle with external power cable
- 3. Bootable installation USB stick connected to tablet USB port
- 4. USB keyboard connected to cradle
- 5. USB mouse connected to cradle

## **Using USB Hub**

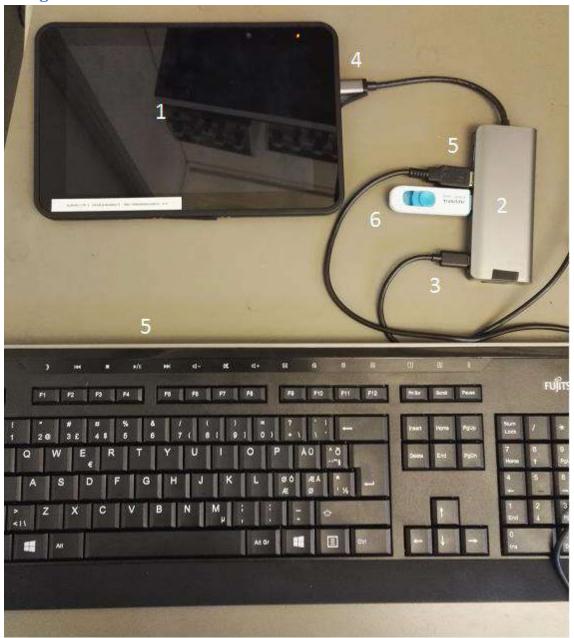

- 1. ET5x device
- 2. USBC hub with external power source
- 3. USBC charger connected to USBC port
- 4. USBC hub to devices USBC port
- 5. USB keyboard connected to USBC hub
- 6. Bootable installation USB stick connected to USBC hub

### **Updating OS**

- Extract the downloaded ET5X-WIN10-AURA-0XX-Autoinstaller.zip to a folder. Copy the entire
  contents of this folder to the formatted installation USB stick. NOTE: Make sure image is
  downloaded completely. Check the size of the downloaded image versus image posted on the
  support central. Partial downloads may corrupt the device.
- 2. Attach installation USB stick to tablet USB port/USB hub.DO NOT CONNECT TO USB PORT ON BACK OF CRADLE.
- 3. Startup the device by turning power source on and pressing power button on device.
- 4. When BIOS logo is seen, press ESC button from keyboard.
- 5. Device boots to BIOS.

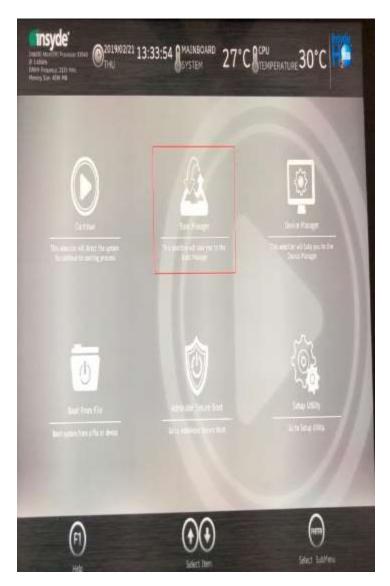

6. Select "Boot Manager" with keyboard and press ENTER.

7. When USB stick is attached two items are listed:

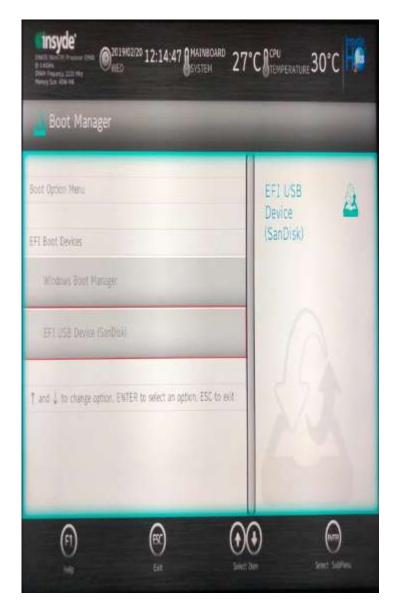

Select "EFI USB Device" using the "down arrow" from the keyboard and press ENTER. If Boot Manager dose not display EFI USB Device (USB stick) confirm that the USB is formatted as FAT32 and bootmgr.efi file is visible in the USB stick. Re-seat the USB in the USB port and try again. If the problem, persist see the "Create a Bootable USB" section at the end of this document.

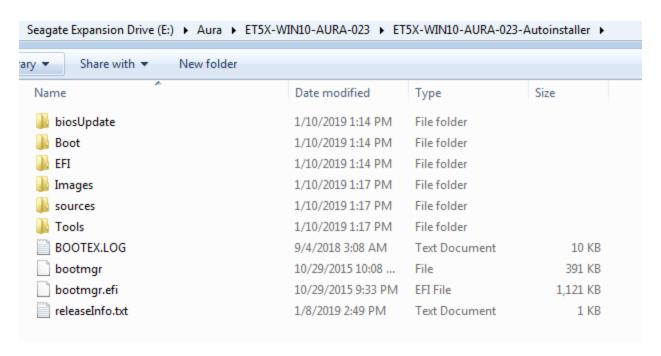

8. Device boots to WinPE and installs OS and BIOS. Installation will take about 9 minutes.

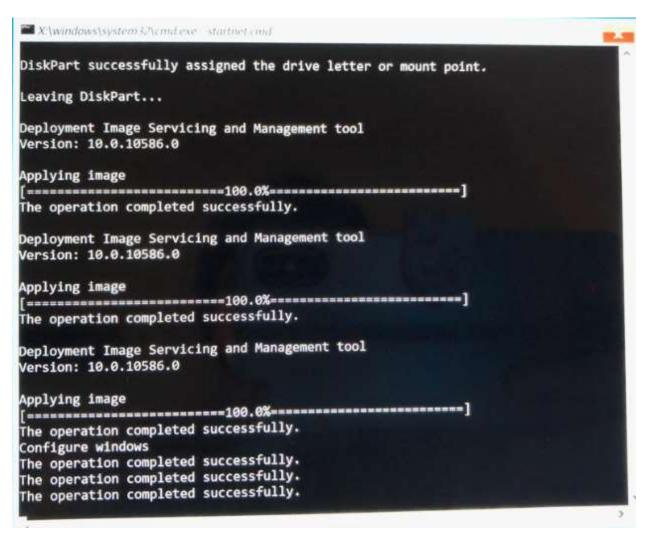

9. When complete user will see the following screen.

**BIOS Update** 

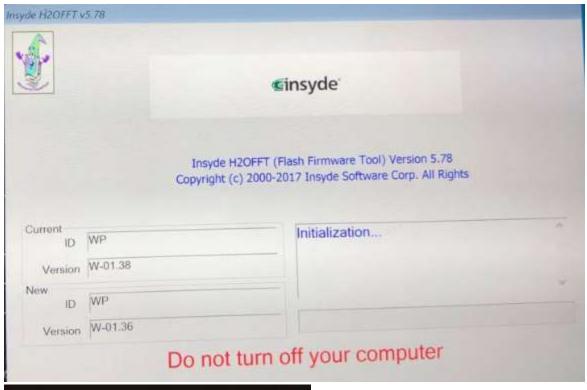

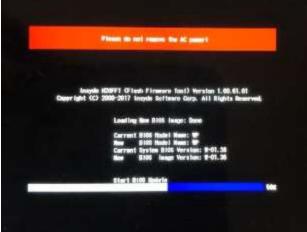

10. Device reboots, and the following screen comes up with Cortana voice and executes the Windows preliminary setup and user is prompted to create a profile .Audio can be disabled by clicking on the bottom right corner audio icon.

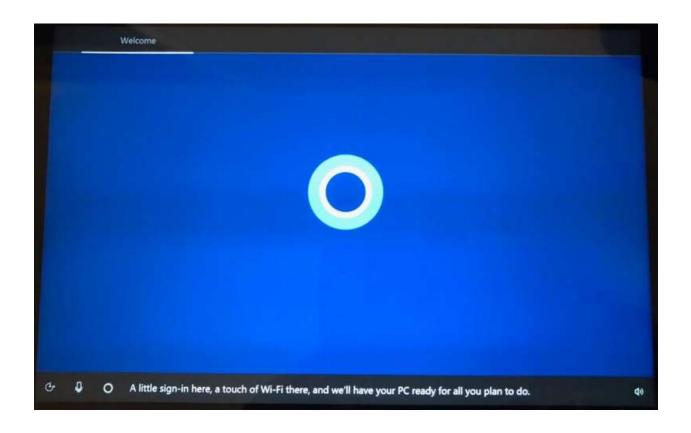

11. User is Prompted to connect to a WiFi

12. If you connect to a WLAN you will be prompted to choose to join an Azure or Local Active Domain. If not sure you can choose **Local Active Domain** and Click on "Next".

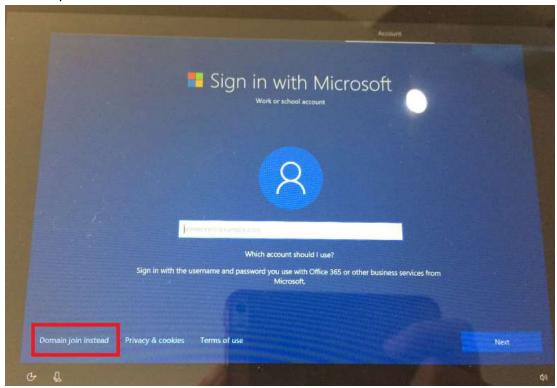

13. Once user profile is created device boots to Windows 10 screen. User gets prompted to use Cortana and the Windows 10 Desktop appears followed by recommended settings by Microsoft. See below

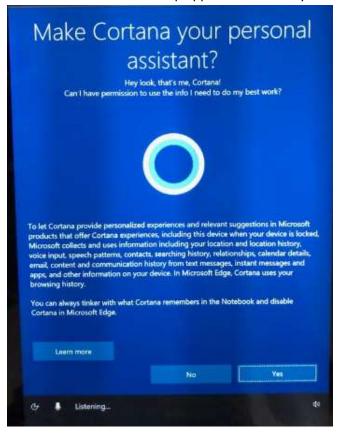

#### When WLAN is not connected

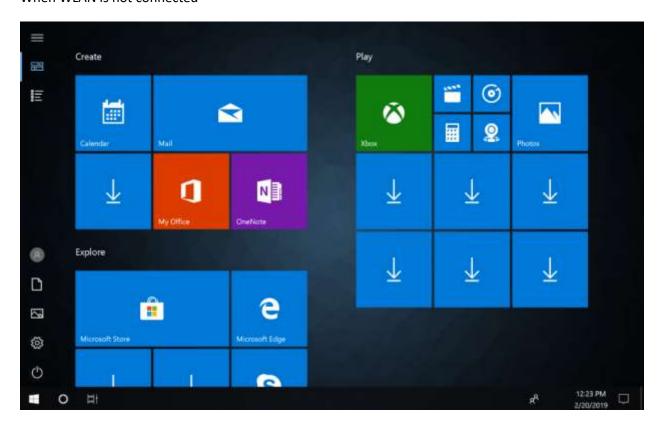

#### With WLAN connection

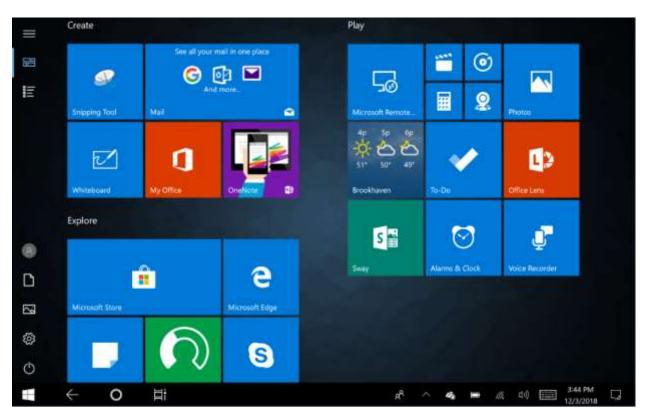

## **Checking the versions**

The following versions should match the versions reported in the target version release note. Boot to BIOS Menu: If using USB keyboard, press ESC. If not, press volume Up + volume Down before boot, then press power button while still holding the volume buttons down.

#### **Check EC FW Version**

- -Boot to BIOS Menu -> select Setup Utility
- -Check "EC FW": e.g. 1\_8 Please always compare the versions with release notes. Following screen shot is for referrence purpose only.

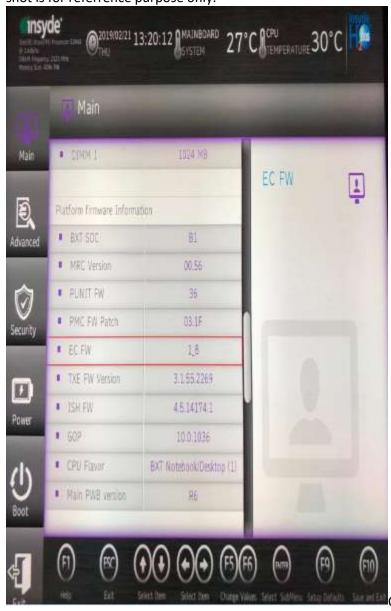

Check BIOS Version

-Boot to BIOS Menu -> select Setup Utility

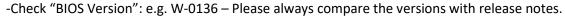

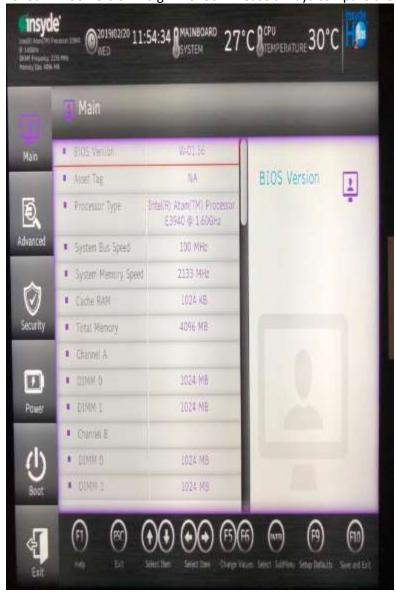

#### **Check WIN 10 Release Version**

- 1. Right click on Start. Click Run Type "regedit"
  - 2. Navigate to **HKEY\_LOCAL\_MACHINE->SOFTWARE-> ReleaseInfo** Please always compare the versions with release notes.

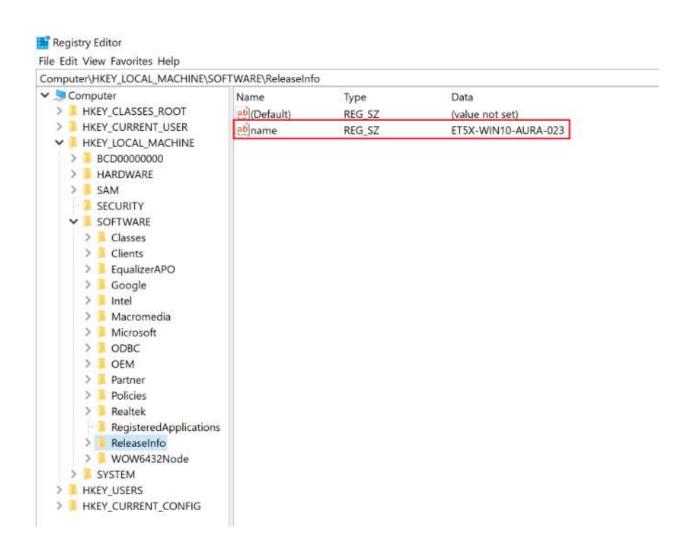

Note that the Win OS version can also be checked the following way:

### From an Admin command prompt type "reg query HKLM\Software\ReleaseInfo"

### **Creating a bootable USB**

- 1. Insert a USB flash drive into a running computer.
- 2. Open a Command Prompt window as an administrator.
- 3. Type diskpart.
- 4. In the new command line window that opens, to determine the USB flash drive number or drive letter, at the command prompt, type list disk, and then click ENTER.

The list disk command displays all the disks on the computer. Note the drive number or drive letter of the USB flash drive.

- 5. At the command prompt, type select disk <X>, where X is the drive number or drive letter of the USB flash drive, and then click ENTER.
- 6. Type clean, and the click ENTER. This command deletes all data from the USB flash drive.
- 7. To create a new primary partition on the USB flash drive, type create part pri, and then click ENTER.
- 8. To select the partition that you just created, type select part 1, and then click ENTER.
- 9. To format the partition, type format fs=Fat32 quick, and then click ENTER.
- 10. Type active, and then click ENTER.
- 11. Type exit, and then click ENTER.
- 12. When you finish downloading the image, save it to the root of the USB flash. [See next page for command prompt output]

## Administrator: Command Prompt - diskpart C:\windows\system32>diskpart Microsoft DiskPart version 10.0.14393.0 Copyright (C) 1999-2013 Microsoft Corporation. On computer: DESKTOP-5AH7U6E DISKPART> list disk Disk ### Status Size Free Dyn Gpt Disk 0 Online 58 GB 0 B Disk 1 Online 931 GB 1024 KB Online Disk 2 29 GB 0 B DISKPART> select disk 2 Disk 2 is now the selected disk. DISKPART> clean DiskPart succeeded in cleaning the disk. DISKPART> create partition pri DiskPart succeeded in creating the specified partition. DISKPART> select partition 1 Partition 1 is now the selected partition. DISKPART> format fs=fat32 quick 100 percent completed DiskPart successfully formatted the volume. DISKPART> active DiskPart marked the current partition as active. DISKPART> exit\_

0